# Sprememba ur delovnega časa med mesecem za zaposlenega delavca

Zadnja sprememba 13/09/2023 1:05 pm CEST

Navodilo velja za primer, ko se delavcu med mesecem spremeni število ur delovnega časa.

Primer: delavec je bil zaposlen po 40 ur tedensko do 10.01., od 11.01. dalje pa 20 ur tedensko.

1 V meniju **Plače > Obračun Plač** s klikom **Nova plača** pripravimo nov obračun plače.

2 Na [drugem](http://help.minimax.si/help/obracun-place-korak-2-vnos-delavcev-in-urejanje-vrstic-obracuna) koraku obračuna izberemo delavca.

3 Na obračunu plače delavca, s klikom na **+ v novem zavihku**

**obračuna,** dodamo novo obdobje.

4

Vnesemo **datum** od katerega dne v mesecu je delavec zaposlen za spremenjen delovni čas in datum do znotraj meseca obračuna plače (tj. običajno zadnji dan meseca).

V našem primeru vnesemo datum od 11.01.2023 in do 31.01.2023.

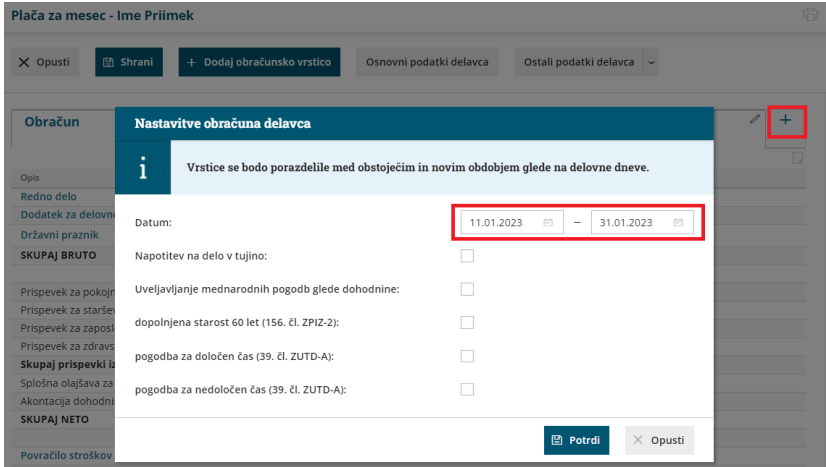

5 Kliknemo **Potrdi**.

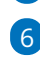

Program je **porazdelil obračun na dve obdobji.**

V našem primeru je program porazdelil obračun na obdobje od 01.01.2023 do 10.01.2023 in na obdobje od 11.01.2023 do 31.01.2023.

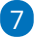

## $\%$  minimax

Postavimo se na **obdobje (zavihek)**, **v katerem je prišlo do spremembe**

### **delovnega časa**.

V našem primeru je to zavihek Delo doma od 11.01.2023 do 31.01.2023.

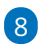

Kliknemo na **Osnovni podatki delavca**.

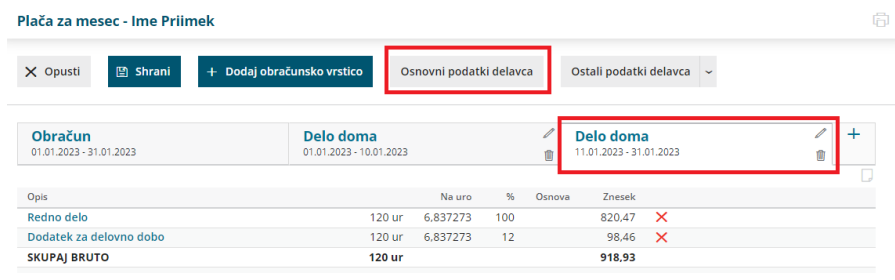

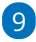

Kliknemo na **Uredi** in v zavihku **Podatki za ostale prejemke** popravimo

**število ur zaposlitve na teden** in po potrebi uredimo **znesek plače**.

<sup>V</sup> našem primeru pri polju Število ur zaposlitve na teden namesto <sup>40</sup> vnesemo 20 ur.

10 Spremembo podatkov **shranimo.** Program bo spremenjene nastavitve delavca upošteval samo na izbranem zavihku.

11 Da bodo spremenjene nastavitve delavca upoštevane tudi pri

naslednjih plačah, kliknemo na **Posodobi nastavitve na šifrantu delavcev.**

12 S klikom **Nazaj** se postavimo na obračun plače delavca.

 $(13)$ 

Nazadnje uredimo še **število ur rednega dela** v obdobju, ko je prišlo do spremembe delovnega časa.

- Postavimo se na **obdobje (zavihek).**
	- V našem primeru je to zavihek Delo doma od 11.01.2023 do 31.01.2023.
- Izberemo vrsto izplačila **Redno delo** in vnesemo **število ur**, ki jih je delavec opravil v izbranem obdobju ter vnos **potrdimo**.

## $\%$  minimax

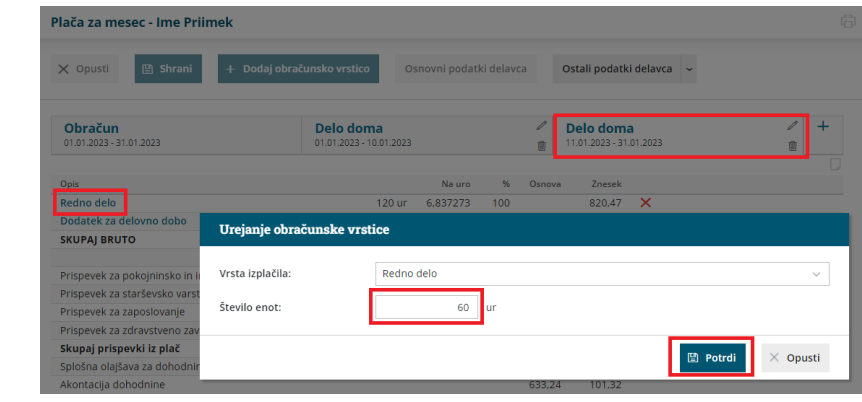

14

Program obračunske podatke, ki smo jih uredili v zavihku, upošteva tudi na obračunu. Na obračunu so prikazane obračunske vrstice obeh obdobij.

V našem primeru so na obračunu zajete ure rednega dela <sup>v</sup> obdobju zaposlitve za polni delovni čas in ure rednega dela <sup>v</sup> obdobju zaposlitve za skrajšan delovni čas.

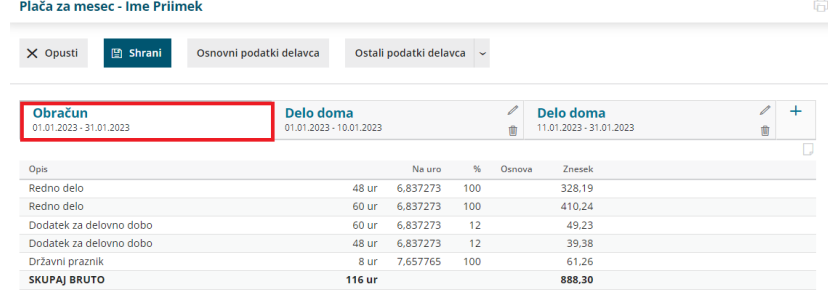

15 Obračun plače delavca **shranimo**.

#### **Nasvet**

V nastavitvah delavca, v polje opombe lahko vpišemo (za lastno evidenco) datum spremembe.